لتقدیم طلب التخصص الفرعي، یمكنك الدخول إلى موقع الخدمة الذاتیة "Banner My "على الرابط [qa.edu.qu.mybanner](https://mybanner.qu.edu.qa/PROD/twbkwbis.P_GenMenu?name=homepage) باستخدام اسم المستخدم والرقم السري الخاص بك، ثم اتبع الخطوات الموضحة في الصور التالیة:

1. قم بالضغط على تبويب "Student Services":

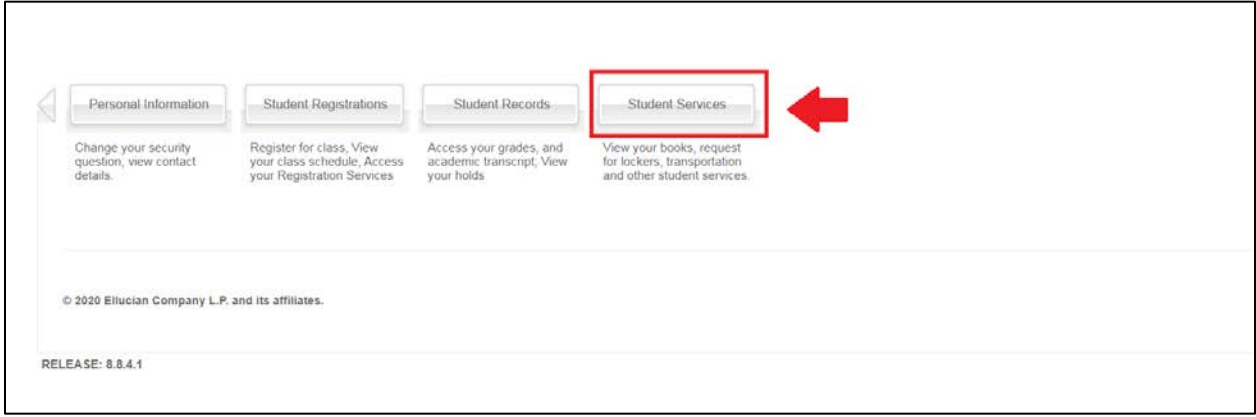

.2 اختر "Application Transfer "من القامة التي ستظھر:

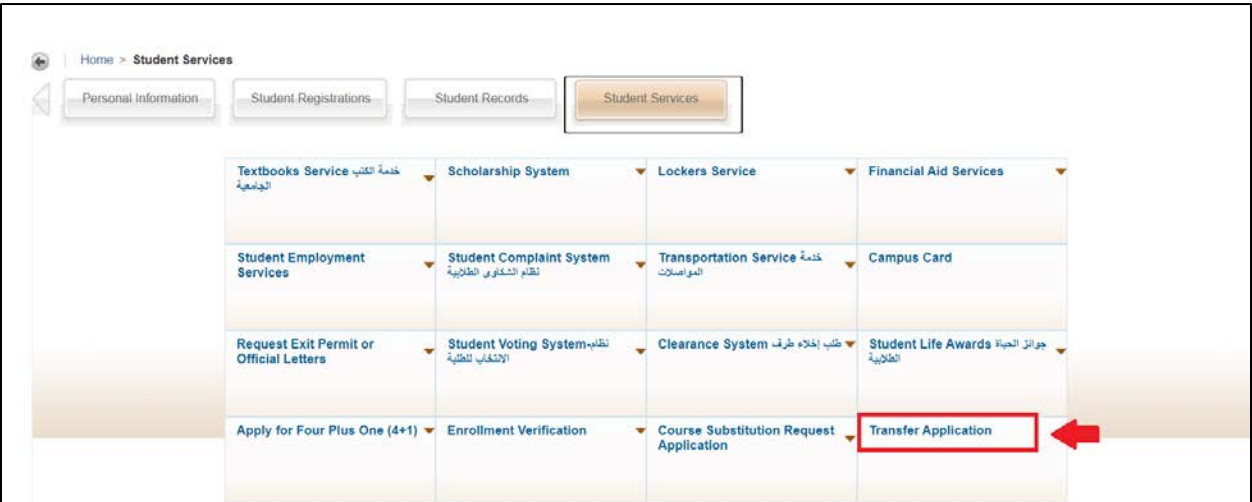

.3 ثم قم باختیار "Minor Alone Stand for Apply "من القائمة المنسدلة، ثم اضغط على "Apply":

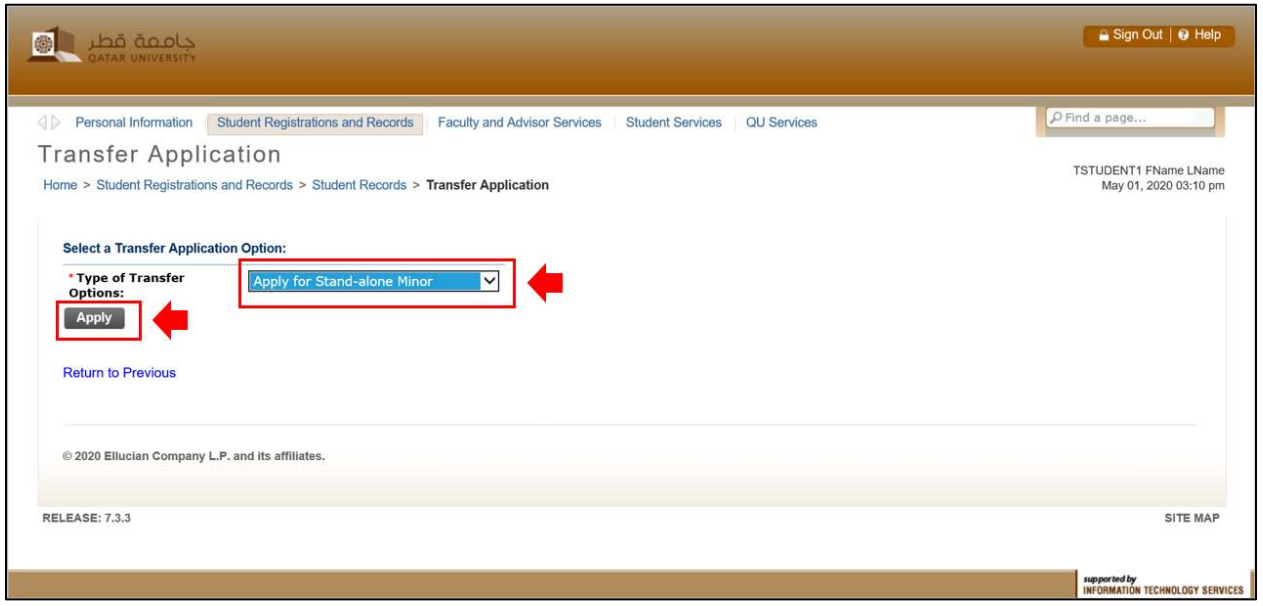

.4 ثم قم باختیار التخصص المطلوب من القائمة المنسدلة واضغط على "Apply":

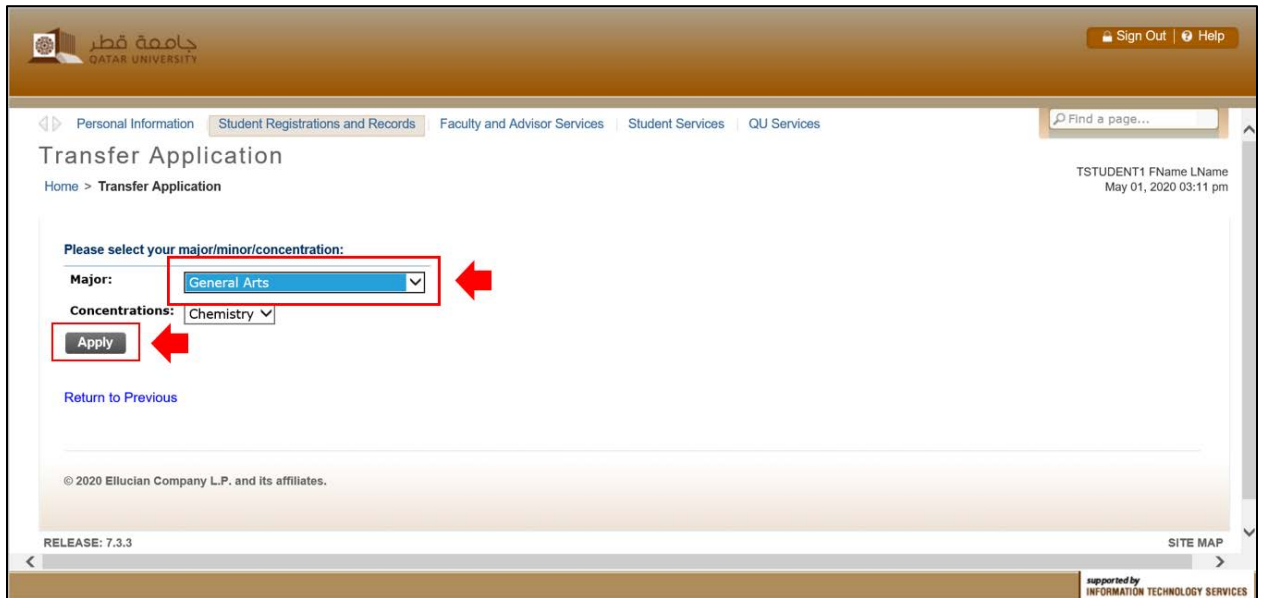

.5 ستتلقى رسالة تأكید إلكترونیة على بریدك الإلكتروني الجامعي، تؤكد استلام الطلب بنجاح وتتضمن تفاصیل الطلب الذي تقدمت علیھ.